# GO Markets Pro trading platform

GO Markets Pro is a web-based trading platform catering for more advanced users, offering a full range of trading tools. GO Markets Pro is available on a monthly subscription. For more information, please contact sales@gomarkets.com.

# **SECTION 1: Workspace**

1.0 You can add and remove data and customise the application to build your own workspace.

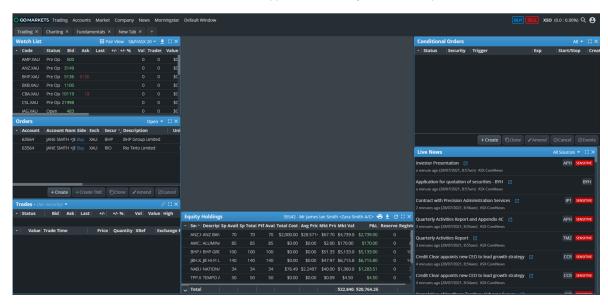

1.1 Click the <+> tab to add a separate Workspace or <x> to remove. Rename a workspace by selecting the existing text until it's highlighted.

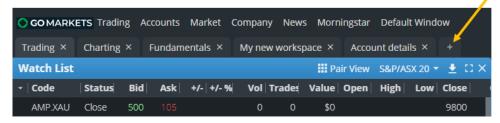

# **SECTION 2: Adding an application**

2.0 Select an application from the Menu to add it to your workspace. For example, select Market depth from the Market menu and select Depth to bring the application into your workspace.

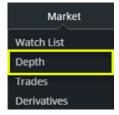

# **SECTION 3: Moving and Resizing Applications**

3.0 To move the application into place, click and hold the top blue panel of the application and drag to the desired area. To resize, place your cursor at the edge of the application until the arrow icon appears. Click, hold and drag the edges to size

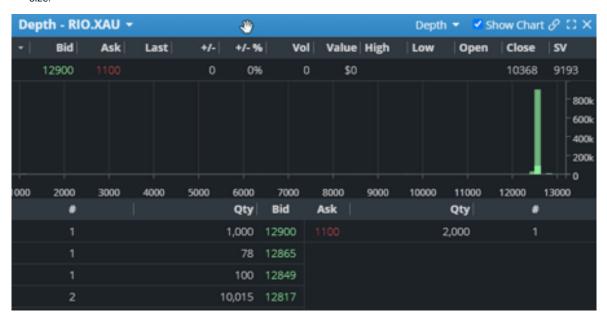

3.1 The Market depth application is now in place.

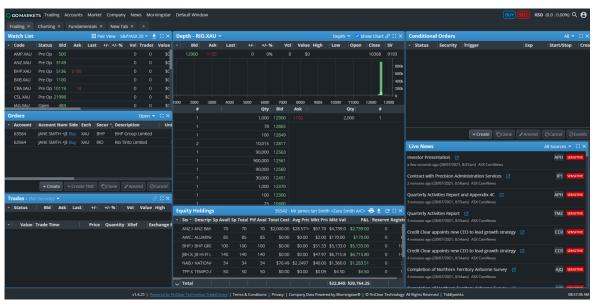

# 3.2 Adjust Columns

To move a column click, hold and drag the Column title to the desired section.

| Orders      |                                                                                                    |      |                   |           |         |         |           |          |          |     |              |
|-------------|----------------------------------------------------------------------------------------------------|------|-------------------|-----------|---------|---------|-----------|----------|----------|-----|--------------|
| →   Account | Account Nam Side                                                                                                    | Exch | Description       | Status    | ^       | Units   | Filled S  | Security | In Marke | Avg | Price Type   |
| 63564       | JANE SMITH <je buy<="" td=""><td>XAU</td><td>BHP Group Limited</td><td>Pending C</td><td>perator</td><td>10</td><td>O E</td><td>ЗНР</td><td></td><td>0</td><td>Marke</td></je> | XAU  | BHP Group Limited | Pending C | perator | 10      | O E       | ЗНР      |          | 0   | Marke        |
| 63564       | JANE SMITH <je buy<="" td=""><td>XAU</td><td>Rio Tinto Limited</td><td>Pending C</td><td>perator</td><td>50</td><td>0 F</td><td>RIO</td><td></td><td>0</td><td>Marke</td></je> | XAU  | Rio Tinto Limited | Pending C | perator | 50      | 0 F       | RIO      |          | 0   | Marke        |
|             |                                                                                                    |      |                   |           |         |         |           |          |          |     |              |
| Orders      |                                                                                                    |      |                   |           |         |         |           |          |          |     |              |
| →   Account | Account Nam Side                                                                                                    | Exch | Description       | Units     | Filled  | Secur ^ | Status 🔪  |          | In Marke | Avg | Price   Type |
| 63564       | JANE SMITH SJE Buy                                                                                                    | XAU  | BHP Group Limited | 10        | 0       | BHP     | Pending C | perator  | 0        | 0   | Mark         |
| 63564       | JANE SMITH SJE Buy                                                                                                    | XAU  | Rio Tinto Limited | 50        | 0       | RIO     | Pending C | perator  | 0        | 0   | Mark         |
|             |                                                                                                    |      |                   |           |         |         |           |          |          |     |              |

# 3.3 Add / Remove Columns

You can add or remove Columns by clicking the down arrow icon located near the top left corner of the application. A list of visible columns will be available – simply untick to remove that Column.

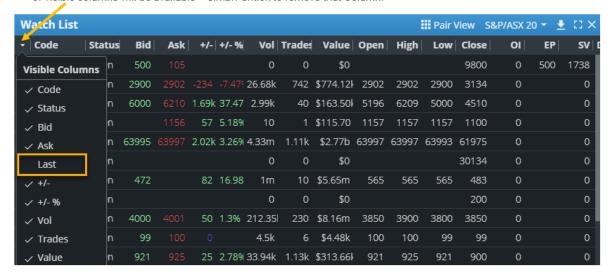

# 3.4 Panel Icons

Refresh the data by clicking the Refresh Icon.

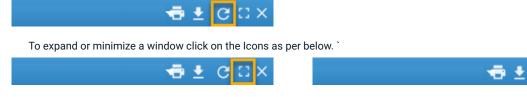

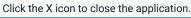

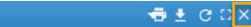

# **SECTION 4: Applications**

4.0 There are many applications available from the Menu categories. Below are some of the most-used applications.

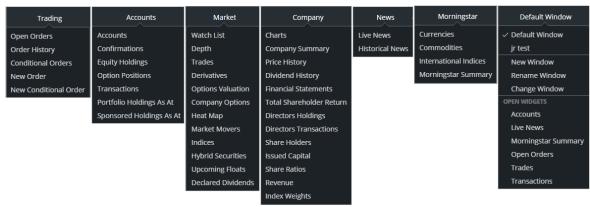

# 4.1 Orders

Go to the <Trading menu> and select <Open orders> to view Open, Completed or All orders.

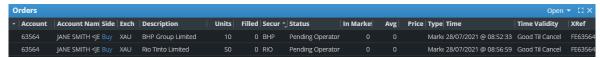

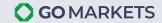

# 4.2 Equity Holdings

View your Shareholdings and track the performance of your Portfolio. Right click on a Security to directly place an order.

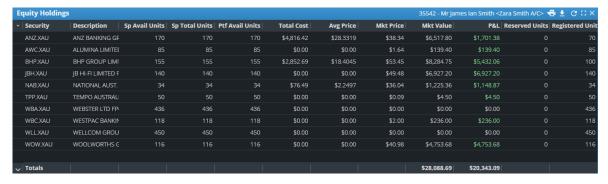

# 4.3 Depth

View all the price information for a single Security.

**Bid:** current highest Buy price **Ask:** current lowest Sell price **Last:** Last traded price

Outside market open, there are 3 additional fields located below the chart:

- 1: This field shows the Market Status when the Market is not Open e.g. Pre-Open, Pre-CSPA, Close or Adjust On etc.
- 2: Equilibrium price is the matching price from all the overlaying Bids and Asks
- 3: Surplus Volume is the number of shares remaining on the match price

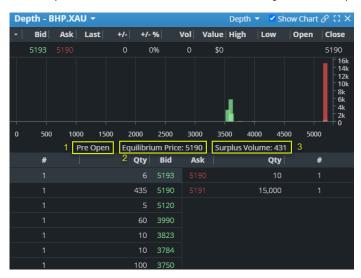

# 4.4 Watchlist

Select a pre-configured Watchlist based on the top ASX Indices or create your own by selecting <+ Create Watch List>.

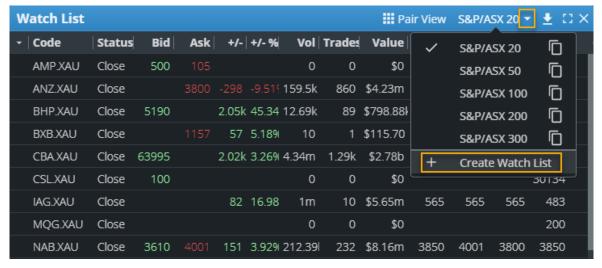

Click <+ Add> enter the Security code to add to your Watch list.

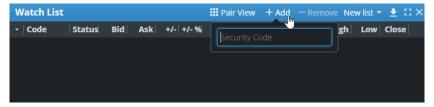

# 4.5 Live news

Provides the latest news announcement for any Security. Due to ASX Royalties, news content is on a 20-minute delay. You can subscribe to live news by contacting our Sales team on sales@gomarkets.com.

To access news content, click the blue box with an arrow to open the pdf document.

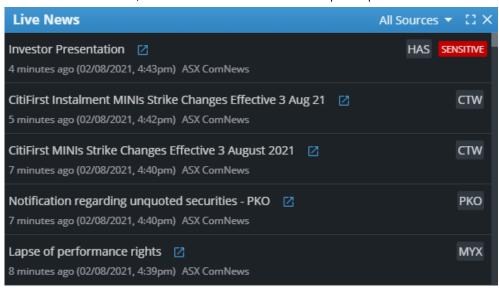

# 4.6 Charts

Access various Chart styles, different frequencies and drawing tools.

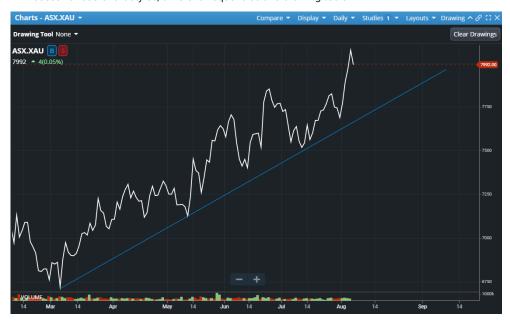

# 4.7 Upcoming Floats

View upcoming floats with all relevant information. To apply for the IPO, contact the Company or visit the website to download the Prospectus booklet, which contains all IPO details.

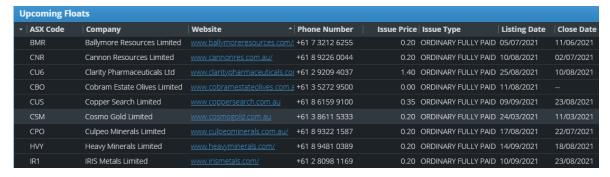

#### 4.8 Heat Map

The Heat Map gives you visual performance representations of each of the Financial market sectors.

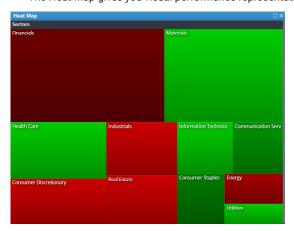

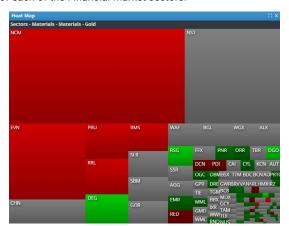

Zoom in by clicking on a Sector to view the Companies within that sector. Click on the word <Sectors> in the header to zoom back out.

# 4.9 Transactions

View all transactions from your trades, Settlement payments and receipts, Fee journals etc. Select your date range to view historic transactions.

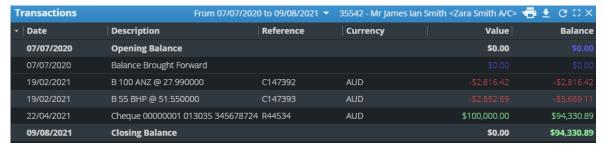

Enter the Security to list all Executed trades.

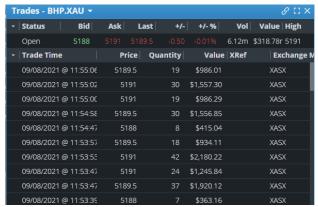

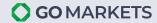

# **SECTION 5: TRADING**

# 5.0 Placing an order

There are various ways to place order. A Buy and Sell button is located at the top right corner of your workspace to allow quick order placement.

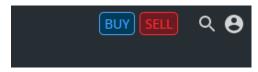

Another method is going to the <Trading> menu and selecting <New order> to bring up the order pad.

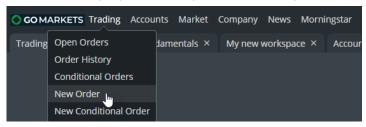

#### 5.1 Order Pad

**Enter your Order details:** 

Account: Select your Account

Side: Select either Buy or Sell

Security: Enter the code or company name and it will bring up available Securties

#### Market:

- XAU: Trade using the Smart order router which utilises both ASX and Chi-X markets for the best fill price (recommended).
- CHIA: Specifically place an order in the Chi-X market only (day only order)

Units: Enter the number of Shares to Buy or Sell

# Type

- Limit: Place your order at a specific price
- Market to Limit: Market order that converts the unfilled portion of the order to a Limit

Price: If Limit type is selected, enter the price of your order

# Validity:

- Good til Cancel: (default option.) Unfilled orders will remain open until you cancel the order or until it's purged due to Market Integrity rules
- Good for Day: Unfilled order will be cancelled after 18:50 on the day of placement
- Good til Date: You can specify the date your unfilled order will be cancelled subject to Market Integrity rules

# SRN: Option not supported

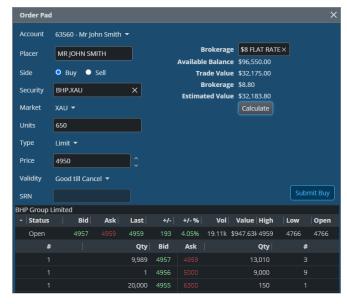

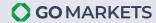

# 5.2 Profile

# Settings:

- Switch the platform theme between Dark and Light mode
- Reset password or enable Two-factor authentication

# **Toggle Colour Mode:**

Switch the platform theme between Dark and Light mode

# Save, restore and arrange Workspace.

# Logout.

- Correctly exit your trading platform by selecting Logout.

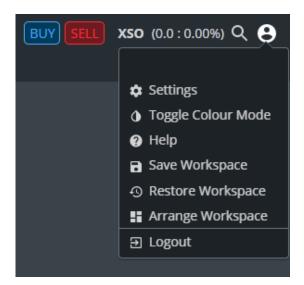